一、 如何建立「彰化 G-Suite」帳號

1.連結本站網址 [https://gsuite.chc.edu.tw](https://gsuite.chc.edu.tw/)

## 2.或用瀏覽器搜尋彰化 G-Suite

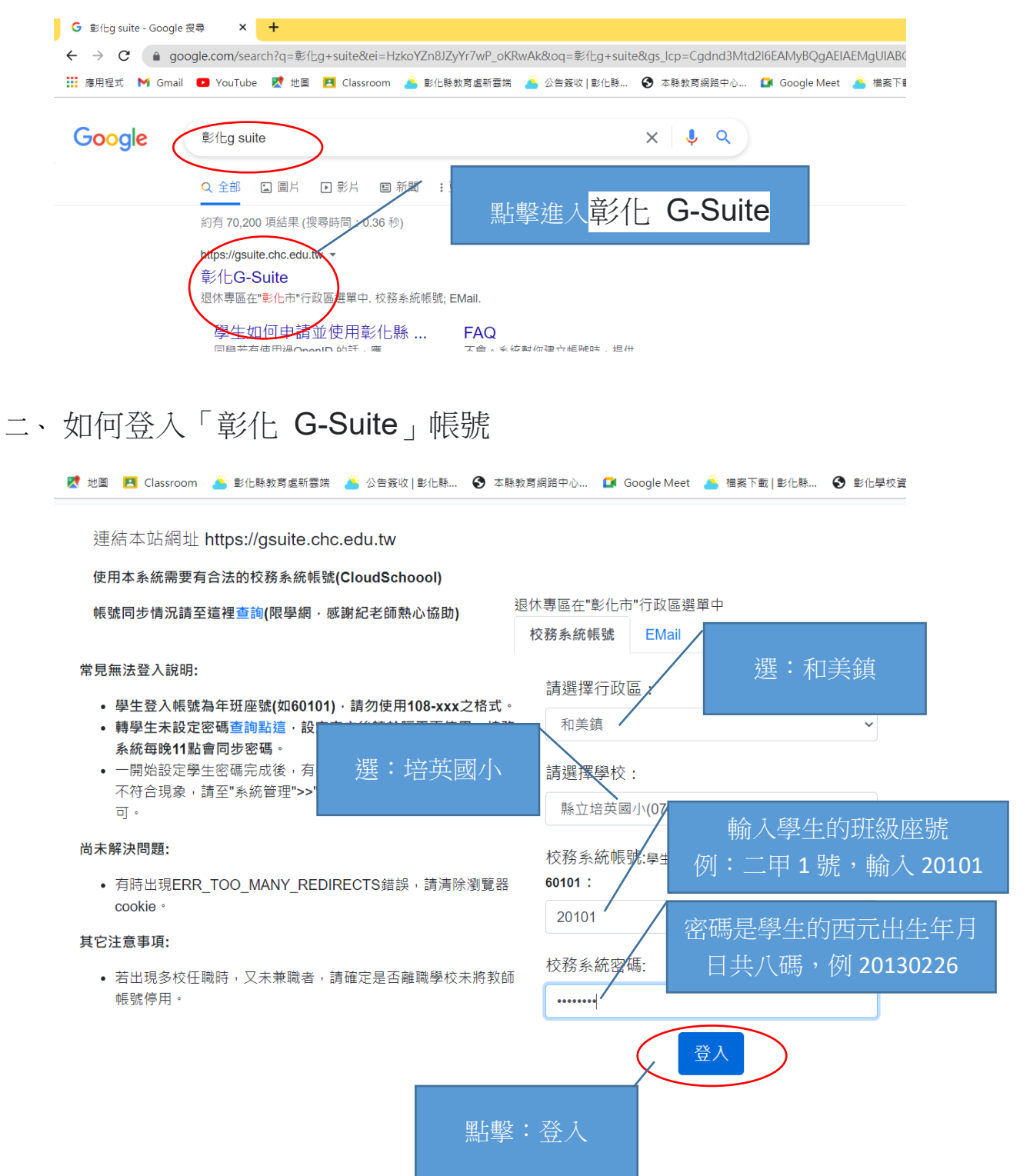

三、建立自己的「彰化 G-Suite」帳號,即可使用「彰化 G-

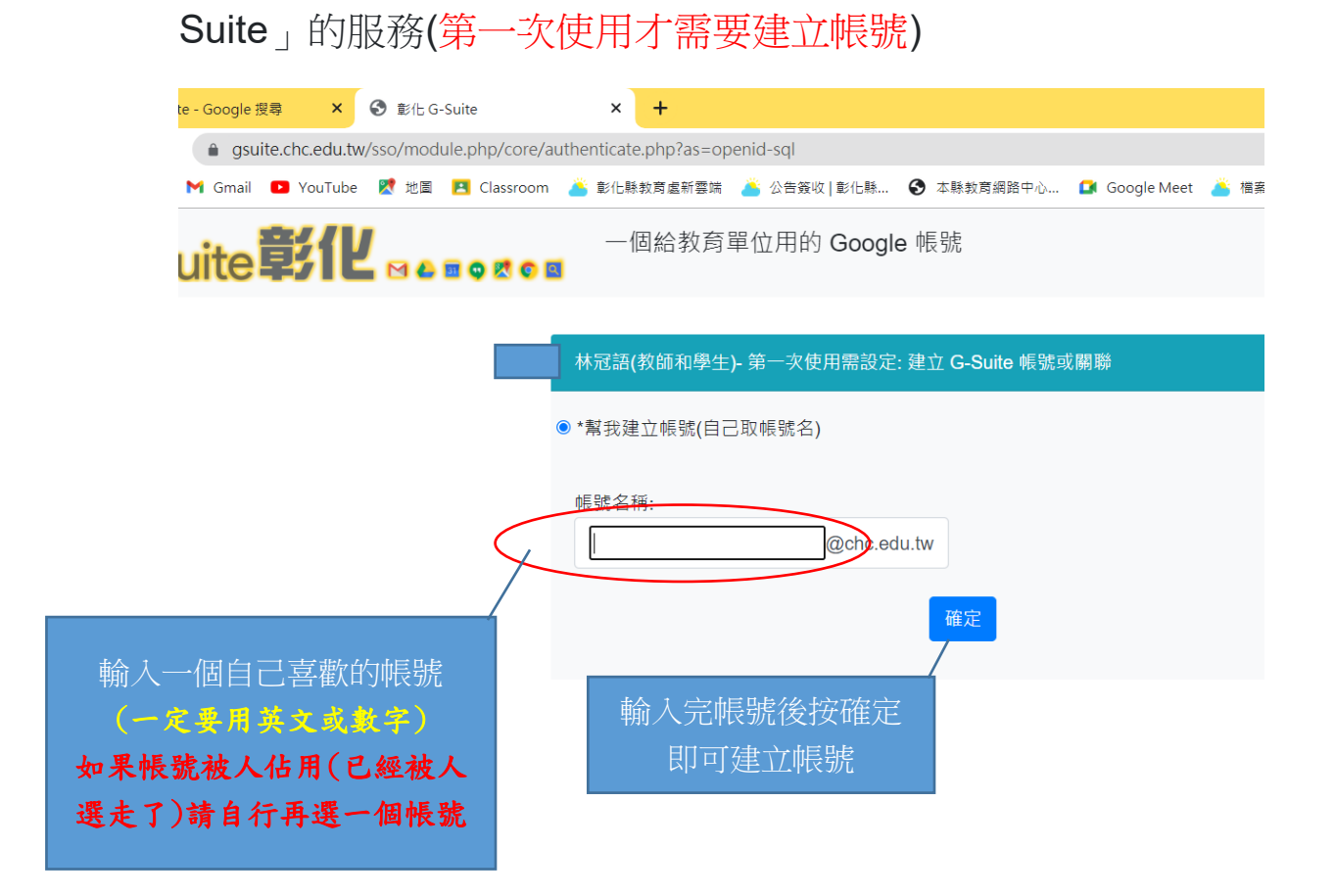

五、 如果帳號被人佔用(已經被人選走了)請自行再選一個帳號

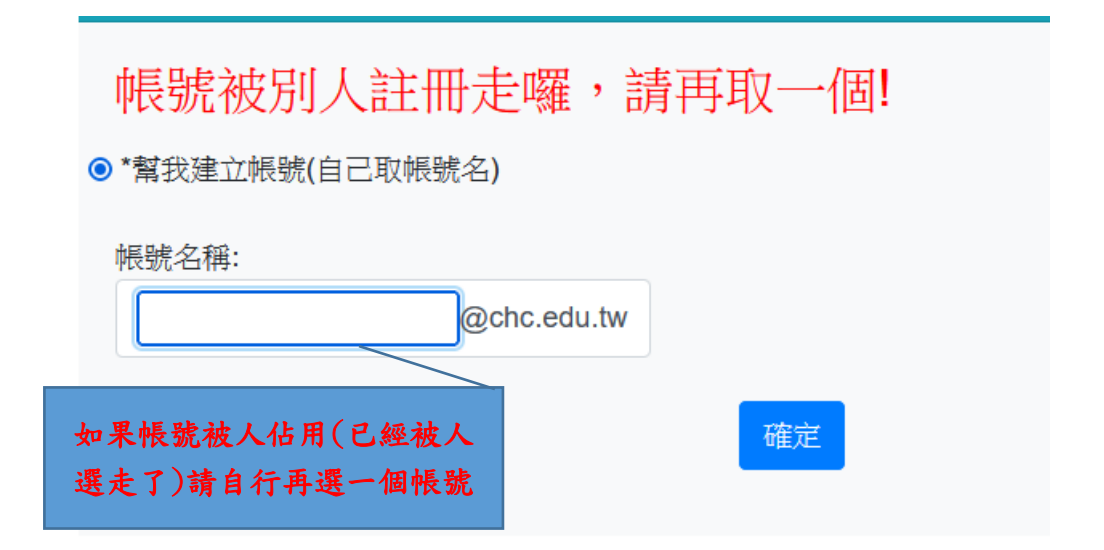

### 六、沒問題後會顯示以下畫面,請按點擊確定重新登入

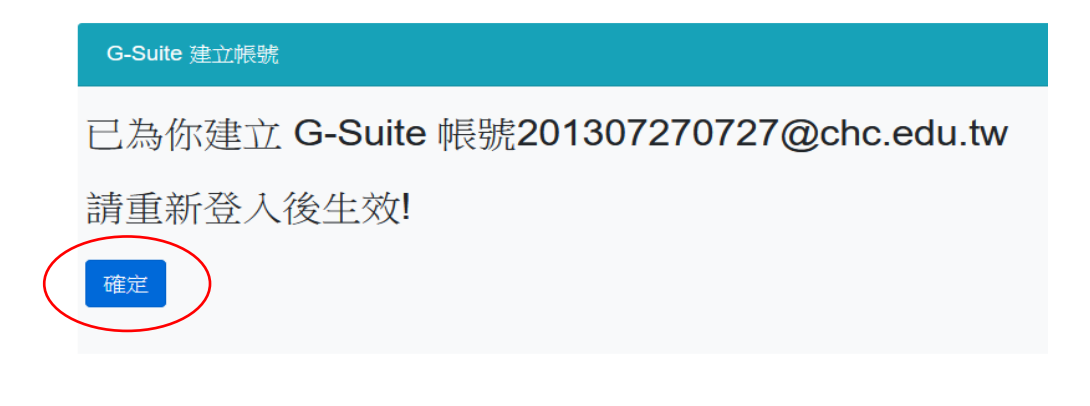

# 七、再登入一次

連結本站網址 https://gsuite.chc.edu.tw

使用本系統需要有合法的校務系統帳號(CloudSchoool)

帳號同步情況請至這裡查詢(限學網,感謝紀老師熱心協助)

#### 常見無法登入說明:

- 學生登入帳號為年班座號(如60101),請勿使用108-xxx之格式。
- 轉學生未設定密碼查詢點這,設定完之後請於隔天再使用,校務系統每 晚11點會同步密碼。
- 一開始設定學生密碼完成後,有手動去修改學生生日,造成密碼不符合現 象,請至"系統管理">>"帳號管理"杳詢學生密碼再校正即可。

#### 尚未解決問題:

• 有時出現ERR\_TOO\_MANY\_REDIRECTS錯誤,請清除瀏覽器cookie。

#### 其它注意事項:

• 若出現多校任職時,又未兼職者,請確定是否離職學校未將教師帳號停 用。

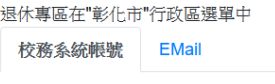

請選擇行政區:

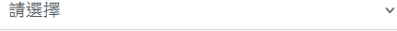

 $\checkmark$ 

請選擇學校:

請選擇

校務系統帳號:學生請用年班座號,例如六年一班一號  $60101:$ 

校務系統密碼:

登入

### 八、點選線上教室

您的GSuite為 201307270727@chc.edu.tw 您的校務系統(OpenID)帳號為 108-108049 您的教育雲帳號為 pyps108049 一起來探索這些服務吧!

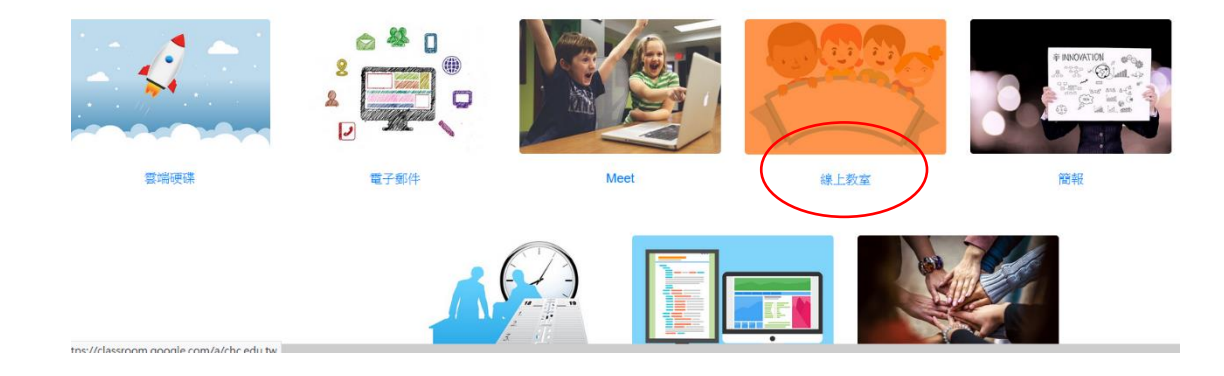

### 力、點擊接受

# Google

#### 歡抑使用您的新帳戶

歡迎使用您的新帳戶:201307270727@chc.edu.tw。您的帳戶適用多項 Google 服務,但您實際能夠透過 這個帳戶存取的服務取決於您的 chc.edu.tw 管理員。如要查看新帳戶的使用訣竅,請前往 Google 說明中 añs e 如果您使用 Google 服務,您的網域管理員將有權存取您的 201307270727@chc.edu.tw 帳戶資訊,包括

您透過這個帳戶儲存在 Google 服務中的所有資料。如需進一步資訊,請造訪這個網頁,或是詳閱貴機構的 [隠私權政策 (如果有的話)。您可以另外設定一個帳戶,供您個人使用 Google 服務 (包括電子郵件)。如果您<br>有多個 Google 帳戶,可以管理您用於存取 Google 服務的帳戶,而且隨時可以切換帳戶。想確認您使用的 是否為所需帳戶,只要查看您的使用者名稱和個人資料相片即可。

如果貴機構授權讓您存取 Google Workspace 核心服務,請務必在使用時遵守貴機構的 Google Workspace 協議。您可以使用管理員啟用的任何其他 Google 服務 (以下簡稱「其他服務」),而且這些服 務適用於《Google 服務條款》和《Google 隱私權政策》。某些其他服務可能有專屬條款。如果使用管理 員授權讓您存取的服務,即表示您接受適用的服務專屬條款。

點選下方的 [接受], 即表示您瞭解這份針對您的 201307270727@chc.edu.tw 帳戶所提供的運作說明,且 同意《Google 服務條款》和《Google 隱私權政策》。

接受

# 十、 點擊繼續

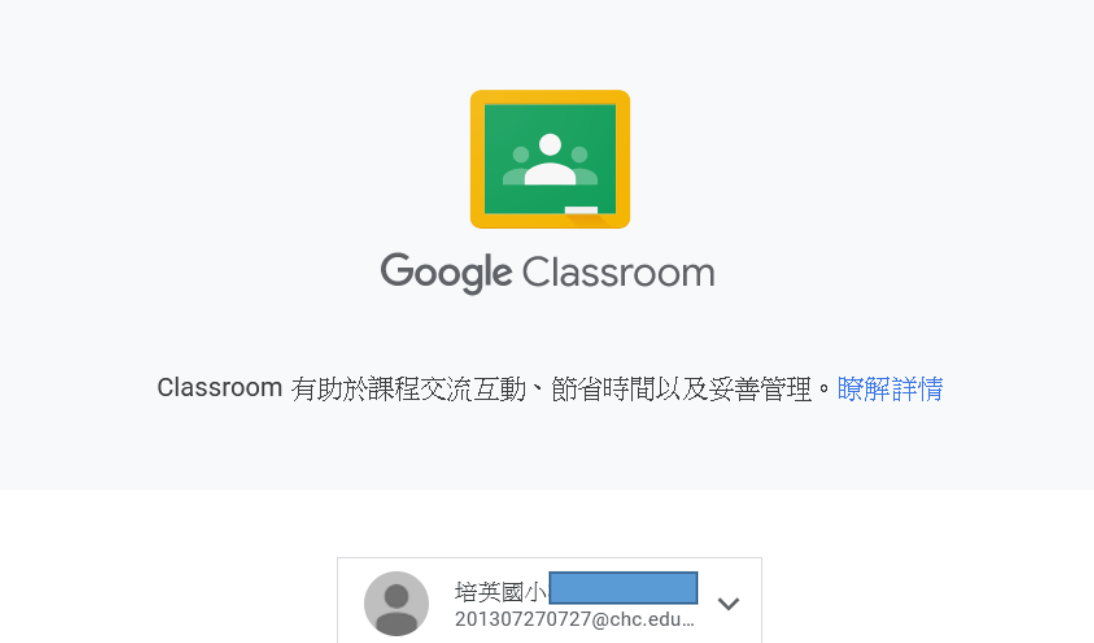

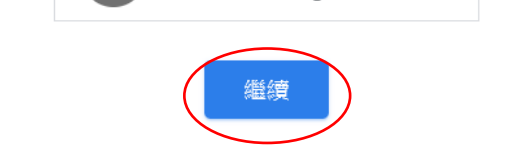

如果選擇加入,即表示你同意與課程中的其他人共用聯絡資訊。瞭解詳情

# 十一、 點選我是學生完成

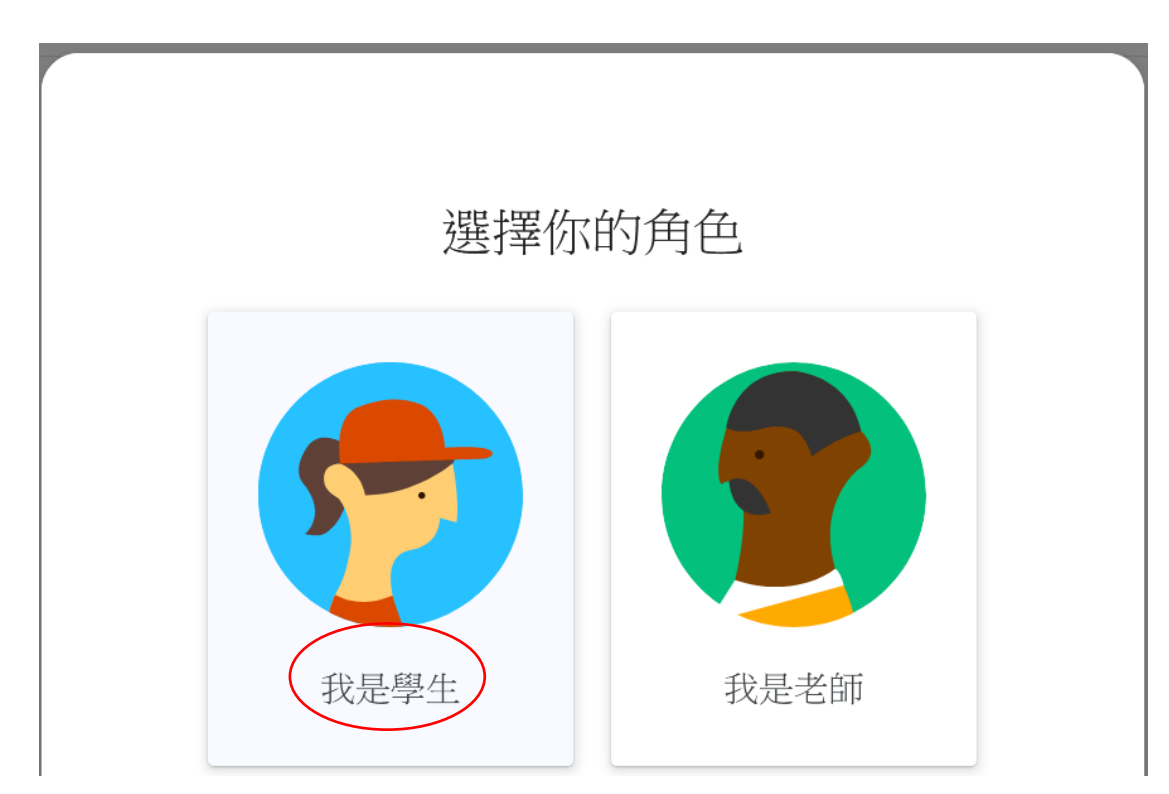